## **INV-4b** *Page| 1 of 2*

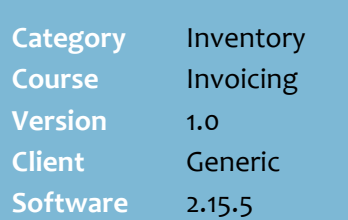

## **Hints and Tips**

- $\checkmark$  If a supplier only provides a paper copy of the invoice, you need to get this detail into SURE*fire*; this makes it easier to identify any discrepancies, and ensures that SOH and pricing is correct.
- When you **finalise the matching records**, SOH immediately adjusts to match the quantities on the 'invoice' you created.
	- Refer to the INV-4a Invoice [Matching Fact Sheet.](http://www.surefire.com.au/wp-content/uploads/2012/04/INV-4a-G-Invoices-Invoice-Matching-Fact-Sheet.pdf)
- $\checkmark$  Don't perform this procedure if your business only applies the **finalised receipt quantities** against SOH for the supplier.
- $\checkmark$  Have the paper invoice in-front of you, so that you can enter the details into the system.
- Some suppliers don't list the total cost excluding GST on their invoice. Manually calculate the **Tax Excl.** cost (Net \$ Cost) using **Total Cost** minus **GST**.
- Changing GST for a **Fee** does NOT update the fee.
- $\checkmark$  You can sort by and resize any column on all Invoice screens.
- $\checkmark$  Fields:
	- **Qty:** the cases or cases.units of the product (depending on how your system is configured). If you selected a purchase order and a receipt, the receipt values are populated in this field.
	- **Units:** the number of units in a case (carton).
- You can only add lines to the invoice if the product is already in the SURE*fire* database.

## **Manually Create an Invoice**

You only perform this process in the invoice isn't received electronically in SURE*fire*, and you want to invoice match.

## **Procedure to Manually Create an Invoice in SURE***fire*

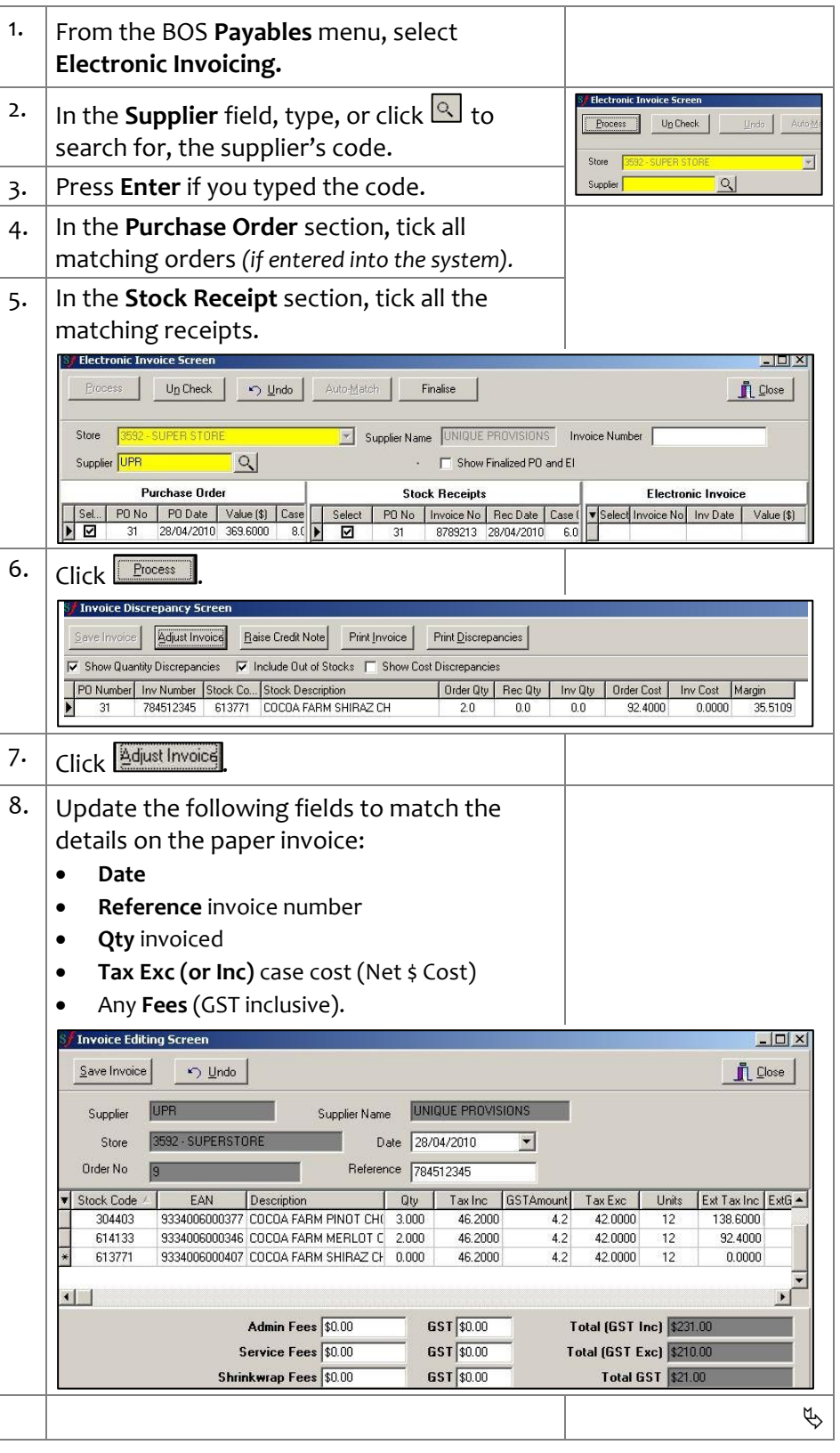

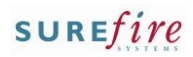

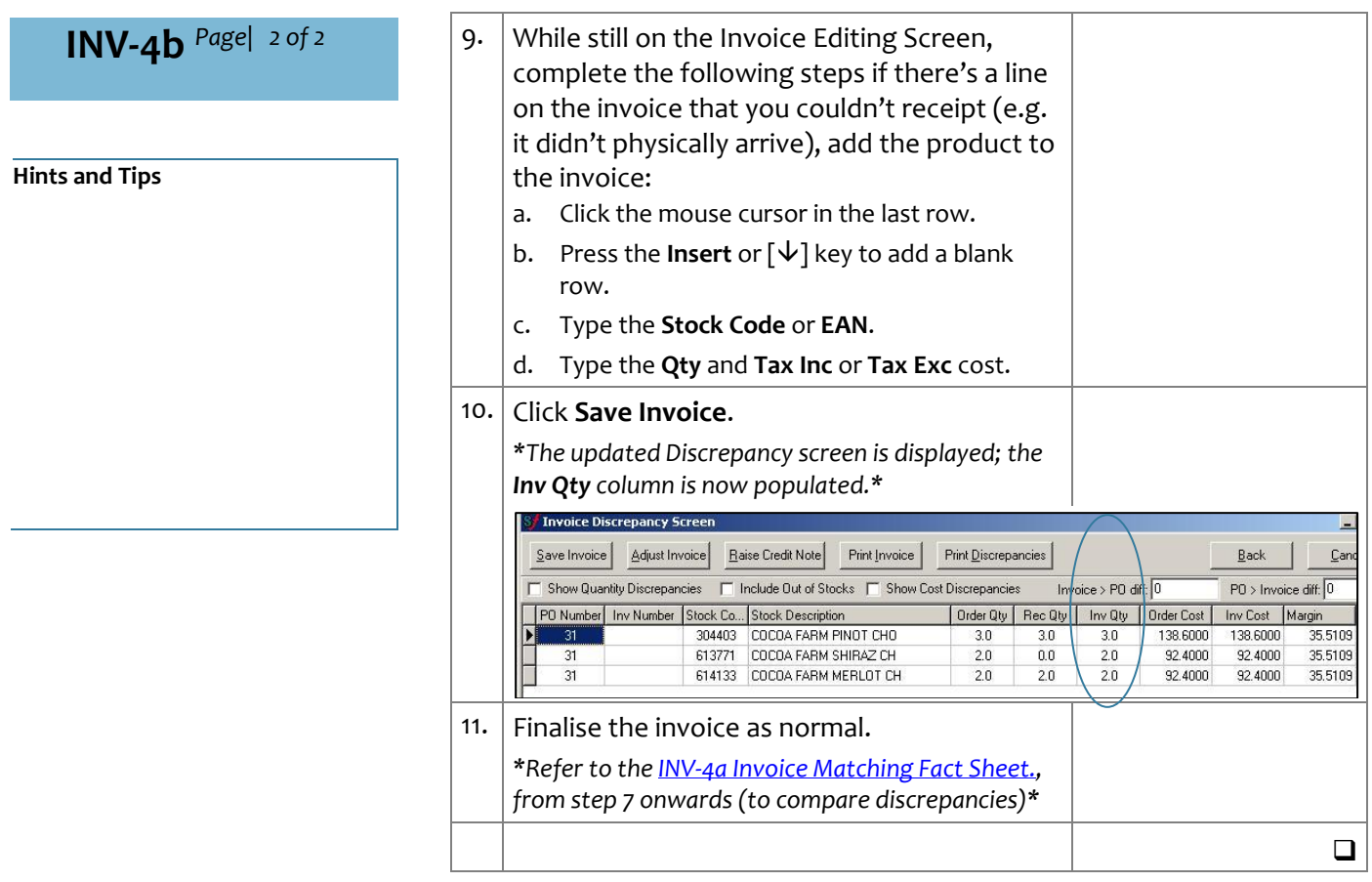